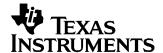

# TSW1100 Data Capture Board

# Quick Start Guide

# **Contents**

| 1   | Overview                                                      |                                                                   |    |  |  |
|-----|---------------------------------------------------------------|-------------------------------------------------------------------|----|--|--|
| 2   | Setup the TSW1100                                             |                                                                   |    |  |  |
|     | 2.1                                                           | Connect to a Texas Instrument's ADC EVM                           | 7  |  |  |
|     | 2.2                                                           | Provide Power to the ADC EVM                                      | 7  |  |  |
|     | 2.3                                                           | Providing Power to the TSW1100                                    | 7  |  |  |
|     | 2.4                                                           | Connecting to the USB                                             | 7  |  |  |
|     | 2.5                                                           | Launching the TSW1100 Software                                    | 7  |  |  |
| 3   | Capture the ADC Samples, Perform an FFT, and Plot the Results |                                                                   |    |  |  |
|     | 3.1                                                           | Information                                                       | 9  |  |  |
|     | 3.2                                                           | Setting Up Remote Control of Instruments                          | 9  |  |  |
|     | 3.3                                                           | Select the ADC Under Evaluation                                   | 9  |  |  |
|     | 3.4                                                           | Configure the Input Waveform (A <sub>IN</sub> ) Conditions        | 9  |  |  |
|     | 3.5                                                           | Configure the ADC Sampling Frequency (F <sub>S</sub> ) Conditions | 9  |  |  |
|     | 3.6                                                           | Configure the TSW1100 Capture                                     | 9  |  |  |
|     | 3.7                                                           | Acquire Data                                                      | 9  |  |  |
| 4   | Performing a Dual Channel Capture 1                           |                                                                   |    |  |  |
|     | 4.1                                                           | Information                                                       | 11 |  |  |
|     | 4.2                                                           | Setting up Remote Control of Instruments                          | 11 |  |  |
|     | 4.3                                                           | Select the ADC Under Evaluation                                   | 11 |  |  |
|     | 4.4                                                           | Configure the Input Waveform (A <sub>IN</sub> ) Conditions        | 11 |  |  |
|     | 4.5                                                           | Configure the ADC Sampling Frequency (Fs) conditions              | 11 |  |  |
|     | 4.6                                                           | Configure the TSW1100 Capture                                     | 11 |  |  |
|     | 4.7                                                           | Acquire Data                                                      | 11 |  |  |
| 5   | Saving and Recalling Data to a File1                          |                                                                   |    |  |  |
|     | 5.1                                                           | Saving a Data Set                                                 | 13 |  |  |
|     | 5.2                                                           | Retrieving a Saved Data Set                                       | 13 |  |  |
|     | 5.3                                                           | Performing a Screen Capture                                       | 13 |  |  |
| 6   | Exiti                                                         | Exiting the Program 1                                             |    |  |  |
| lmp | ortant                                                        | Notices                                                           | 16 |  |  |

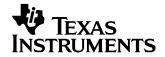

## **Overview**

Texas Instrument's TSW1100 allows for high-speed digital data capture from Texas Instruments high speed, high-resolution analog-to-digital converters (ADC). It comes complete with software, allowing the user to quickly evaluate Texas Instruments ADCs without the need for expensive logic analyzers and complex analysis routines. The TSW1100 features data capture speeds of up to 170 MSPS and data capture depths of up to 16 x 1 million points. It can operate in dual-channel mode allowing simultaneous capture of a dual-channel ADC. Data is transferred via a USB interface allowing easy PC control and it requires only one power supply for operation. Consult the TSW1100 website for the list of compatible EVMs.

This guide allows for a quick setup of commonly used functions; such as setup, acquiring data, saving, and recalling data and performing screen captures. Install the software before using this guide. For more complete documentation, see the TSW1100 user's guide.

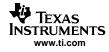

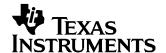

## Setup the TSW1100

The TSW1100 has a defined start-up procedure. Follow the steps below in order to ensure proper operation. *Not following this procedure could result in improper operation.* 

#### 2.1 Connect to a Texas Instrument's ADC EVM

Before connecting an ADC, see the TSW1100 website to view the most up to date ADC EVM compatibility list. On compatible Texas Instruments ADC EVMs', connect the right angle digital data output connector to either J1 or J2. J1 connects to channel 1 of the TSW1100, while J2 connects to channel 2 of the TSW1100.

#### 2.2 Provide Power to the ADC EVM

Follow the ADC EVM user's guide instructions and power on the ADC EVM.

#### 2.3 Providing Power to the TSW1100

You may use either a wall mount transformer that has an output rating of 12 VDC and 600 mA or you can use a lab power supply that can supply a 12 VDVC to J8 while connecting the return to J9. Texas Instruments recommends that you set a current limit of 500 mA. Power on the TSW1100.

#### 2.4 Connecting to the USB

With the PC turned on, connect the USB cable from the PC to the TSW1100 USB connector, J10. At this point, the PC should recognize the TSW1100. To verify, you can go to the Hardware Device Manager and select USB Devices and ensure the TSW1100 is listed as a USB device. At this point, you will also see the LED D13 illuminated on the TSW1100 signaling that the device has been configured properly and is communicating with the PC. This should be the only LED illuminated. If, at this point LEDs D10-D13 are illuminated, depress the Reset switch (SW2) on the TSW1100.

#### 2.5 Launching the TSW1100 Software

With the TSW recognized by the hardware device manager, you can run the software package. To run the program, click on Start -> Program Files -> Texas Instruments -> Texas Instruments ADC Capture Card. This launches the program window. Initially, the software should display diagnostic info on the FPGA version number in the status window.

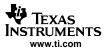

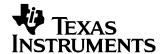

# Capture the ADC Samples, Perform an FFT, and Plot the Results

#### 3.1 Information

This section allows you to capture the raw digital data output from the ADC, perform an FFT, plot the results, and display the performance of the ADC under evaluation.

### 3.2 Setting Up Remote Control of Instruments

For the best performance, Texas Instruments recommends using an Agilent 8644 for both the signal source and the clock source with the appropriate filters. The TSW1100 software automatically controls these instruments if they are hooked up using GPIB and the Remote Control of Lab Instruments is turned on in the Equipment Setup tab. You may also change the GPIB address for both the signal generator and clock generator.

#### 3.3 Select the ADC Under Evaluation

In the top left-hand corner of the user controls, find the pulldown control labeled Texas Instruments chip. Select the appropriate EVM from the list. Based off this selection, the software automatically updates the ADC characteristic indicators: number of bits and 2's compliment.

## 3.4 Configure the Input Waveform (A<sub>IN</sub>) Conditions

Find the control labeled *Desired Frequency* and change it to the sinusoidal frequency you would like to provide to the ADC analog input. In its default state and for best ADC performance, the software calculates a coherent bin based off of a prime integer and overwrites the frequency indicator. If you are not using the Remote Control of Lab Instruments feature, then manually set your signal source output frequency to coincide with the displayed frequency indicator.

## 3.5 Configure the ADC Sampling Frequency (F<sub>s</sub>) Conditions

Find the control labeled Sampling Frequency and set this to the value at which you want to clock the ADC. For the best performance, do not set this above the recommended device operating frequency. Set the clock amplitude by varying the Clock Amplitude control.

#### 3.6 Configure the TSW1100 Capture

With the understanding that J1 connects to channel 1 and J2 connects to channel 2 of the TSW1100, use the Capture control to select which channel the ADC EVM is connected to. Select the depth of capture by selecting the acquisition size in the Number of Points control.

## 3.7 Acquire Data

At this point you are ready to capture data from the ADC. You can do so by clicking on the red circular Acquire Data button located below the graph. The button turns green and stay green until the capture is complete. After it is complete, you will see a FFT plot as well as Capture Statistics and FFT Computations.

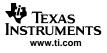

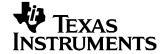

# Performing a Dual Channel Capture

#### 4.1 Information

This section allows you to perform a dual-channel capture from a dual channel ADC, perform an FFT, plot the results and display the performance of the ADC under evaluation.

### 4.2 Setting up Remote Control of Instruments

For the best performance Texas Instruments recommends using an Agilent 8644 for both the signal source and the clock source with the appropriate filters. The TSW1100 software automatically controls these instruments if they hooked up using GPIB and the Remote Control of Lab Instruments is turned on in the Equipment Setup tab. You may also change the GPIB address for both the signal generator and clock generator.

#### 4.3 Select the ADC Under Evaluation

In the top left-hand corner of the user controls, find the pulldown control labeled Texas Instruments Chip. Select the appropriate EVM from the list. Based off this selection, the software will automatically update the ADC characteristic indicators: Number of Bits and 2's Compliment.

## 4.4 Configure the Input Waveform (A<sub>IN</sub>) Conditions

Find the control labeled *Desired Frequency* and change it to the sinusoidal frequency you would like to provide to the ADC analog input. In it's default state and for the best ADC performance, the software calculates a coherent bin based off of a prime integer and overwrites the Frequency indicator. If you are not using the Remote Control of Lab Instruments feature, then manually set your signal source output frequency to coincide with the displayed Frequency indicator. You also have control over the amplitude of the signal source.

## 4.5 Configure the ADC Sampling Frequency (Fs) conditions

Find the control labeled Sampling Frequency and set this to the value at which you want to clock the ADC. For the best performance, do not set this above the recommended device operating frequency. Set the clock amplitude by varying the clock amplitude control.

## 4.6 Configure the TSW1100 Capture

Use the Capture control to select which Chan 1 + Chan 2. Select the depth of capture by selecting the acquisition size in the Number of Points control.

#### 4.7 Acquire Data

At this point you are ready to capture data from the ADC. You can do so by clicking on the red circular Acquire Data button located below the graph. After clicking the acquire button the software will wait for an external trigger, which can be applied by either depressing SW1 or providing a trigger stimulus to J5 of the TSW1100. This synchronously captures ADC data on both channel 1 and channel 2. After it is complete, you will see a FFT plot as well as Capture Statistics and FFT Computations for the channel selected. You can view the data and performance for each channel independently.

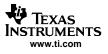

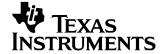

# Saving and Recalling Data to a File

The TSW1100 software package allows users to save raw data sets for import into other analysis packages. Once saved, you may recall it at any time and the software will configure the settings to match the previously taken data set.

## 5.1 Saving a Data Set

On the tabbed browser at the bottom, select the File Save tab. Once there make sure the File Capture Selector is set to capture a text file. You may also change the default directory path and the data format to either decimal or hexadecimal.

## 5.2 Retrieving a Saved Data Set

On the Data Capture Selector, scroll through the list and select Read From File. Once selected, click on the red circular Acquire Data button and it prompts you for a text file to read in. Select the appropriate text file and the saved date set will be redisplayed.

#### 5.3 Performing a Screen Capture

Similar to saving a data set, a screen capture can be performed by the following method. First, on the tabbed browser at the bottom, select the File Save tab. Change the File Capture Selector to Screen. There are three different picture formats supported: bmp, png, and jpg all of which can be selected by the Image File Type control. When you are ready to acquire the screen, click on the red circular button, Save Data.

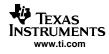

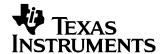

# Exiting the Program

While there is more than one way to exit the TSW1100 software package, it is advised to click on the red circular Exit button located below the graph. In doing so, all control values will be saved and recorded such that the next time you open the program it will have the defaults set to when you last used the program.

#### **EVM IMPORTANT NOTICE**

Texas Instruments (TI) provides the enclosed product(s) under the following conditions:

This evaluation kit being sold by TI is intended for use for **ENGINEERING DEVELOPMENT OR EVALUATION PURPOSES ONLY** and is not considered by TI to be fit for commercial use. As such, the goods being provided may not be complete in terms of required design-, marketing-, and/or manufacturing-related protective considerations, including product safety measures typically found in the end product incorporating the goods. As a prototype, this product does not fall within the scope of the European Union directive on electromagnetic compatibility and therefore may not meet the technical requirements of the directive.

Should this evaluation kit not meet the specifications indicated in the EVM User's Guide, the kit may be returned within 30 days from the date of delivery for a full refund. THE FOREGOING WARRANTY IS THE EXCLUSIVE WARRANTY MADE BY SELLER TO BUYER AND IS IN LIEU OF ALL OTHER WARRANTIES, EXPRESSED, IMPLIED, OR STATUTORY, INCLUDING ANY WARRANTY OF MERCHANTABILITY OR FITNESS FOR ANY PARTICULAR PURPOSE.

The user assumes all responsibility and liability for proper and safe handling of the goods. Further, the user indemnifies TI from all claims arising from the handling or use of the goods. Please be aware that the products received may not be regulatory compliant or agency certified (FCC, UL, CE, etc.). Due to the open construction of the product, it is the user's responsibility to take any and all appropriate precautions with regard to electrostatic discharge.

EXCEPT TO THE EXTENT OF THE INDEMNITY SET FORTH ABOVE, NEITHER PARTY SHALL BE Liable to the other FOR ANY INDIRECT, SPECIAL, INCIDENTAL, OR CONSEQUENTIAL DAMAGES.

TI currently deals with a variety of customers for products, and therefore our arrangement with the user **is not exclusive**.

The assumes no liability for applications assistance, customer product design, software performance, or infringement of patents or services described herein.

Please read the EVM User's Guide and, specifically, the EVM Warnings and Restrictions notice in the EVM User's Guide prior to handling the product. This notice contains important safety information about temperatures and voltages. For further safety concerns, please contact the TI application engineer.

Persons handling the product must have electronics training and observe good laboratory practice standards.

No license is granted under any patent right or other intellectual property right of TI covering or relating to any machine, process, or combination in which such TI products or services might be or are used.

Mailing Address: Texas Instruments, Post Office Box 655303, Dallas, Texas 75265 Copyright © 2005, Texas Instruments Incorporated

#### **EVM WARNINGS AND RESTRICTIONS**

It is important to operate this EVM within the input voltage range of xxx V to xxx V and the output voltage range of xxx V to xxx V.

Exceeding the specified input range may cause unexpected operation and/or irreversible damage to the EVM. If there are questions concerning the input range, please contact a TI field representative prior to connecting the input power.

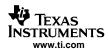

#### **EVM WARNINGS AND RESTRICTIONS (continued)**

Applying loads outside of the specified output range may result in unintended operation and/or possible permanent damage to the EVM. Please consult the EVM User's Guide prior to connecting any load to the EVM output. If there is uncertainty as to the load specification, please contact a TI field representative.

During normal operation, some circuit components may have case temperatures greater than xxx C. The EVM is designed to operate properly with certain components above xxx C as long as the input and output ranges are maintained. These components include but are not limited to linear regulators, switching transistors, pass transistors, and current sense resistors. These types of devices can be identified using the EVM schematic located in the EVM User's Guide. When placing measurement probes near these devices during operation, please be aware that these devices may be very warm to the touch.

Mailing Address: Texas Instruments, Post Office Box 655303, Dallas, Texas 75265 Copyright © 2005, Texas Instruments Incorporated

#### **IMPORTANT NOTICE**

Texas Instruments Incorporated and its subsidiaries (TI) reserve the right to make corrections, modifications, enhancements, improvements, and other changes to its products and services at any time and to discontinue any product or service without notice. Customers should obtain the latest relevant information before placing orders and should verify that such information is current and complete. All products are sold subject to TI's terms and conditions of sale supplied at the time of order acknowledgment.

TI warrants performance of its hardware products to the specifications applicable at the time of sale in accordance with TI's standard warranty. Testing and other quality control techniques are used to the extent TI deems necessary to support this warranty. Except where mandated by government requirements, testing of all parameters of each product is not necessarily performed.

TI assumes no liability for applications assistance or customer product design. Customers are responsible for their products and applications using TI components. To minimize the risks associated with customer products and applications, customers should provide adequate design and operating safeguards.

TI does not warrant or represent that any license, either express or implied, is granted under any TI patent right, copyright, mask work right, or other TI intellectual property right relating to any combination, machine, or process in which TI products or services are used. Information published by TI regarding third-party products or services does not constitute a license from TI to use such products or services or a warranty or endorsement thereof. Use of such information may require a license from a third party under the patents or other intellectual property of the third party, or a license from TI under the patents or other intellectual property of TI.

Reproduction of information in TI data books or data sheets is permissible only if reproduction is without alteration and is accompanied by all associated warranties, conditions, limitations, and notices. Reproduction of this information with alteration is an unfair and deceptive business practice. TI is not responsible or liable for such altered documentation.

Resale of TI products or services with statements different from or beyond the parameters stated by TI for that product or service voids all express and any implied warranties for the associated TI product or service and is an unfair and deceptive business practice. TI is not responsible or liable for any such statements.

Following are URLs where you can obtain information on other Texas Instruments products and application solutions:

| Products         |                        | Applications       |                           |
|------------------|------------------------|--------------------|---------------------------|
| Amplifiers       | amplifier.ti.com       | Audio              | www.ti.com/audio          |
| Data Converters  | dataconverter.ti.com   | Automotive         | www.ti.com/automotive     |
| DSP              | dsp.ti.com             | Broadband          | www.ti.com/broadband      |
| Interface        | interface.ti.com       | Digital Control    | www.ti.com/digitalcontrol |
| Logic            | logic.ti.com           | Military           | www.ti.com/military       |
| Power Mgmt       | power.ti.com           | Optical Networking | www.ti.com/opticalnetwork |
| Microcontrollers | microcontroller.ti.com | Security           | www.ti.com/security       |
|                  |                        | Telephony          | www.ti.com/telephony      |
|                  |                        | Video & Imaging    | www.ti.com/video          |
|                  |                        | Wireless           | www.ti.com/wireless       |

Mailing Address: Texas Instruments

Post Office Box 655303 Dallas, Texas 75265

Copyright © 2005, Texas Instruments Incorporated